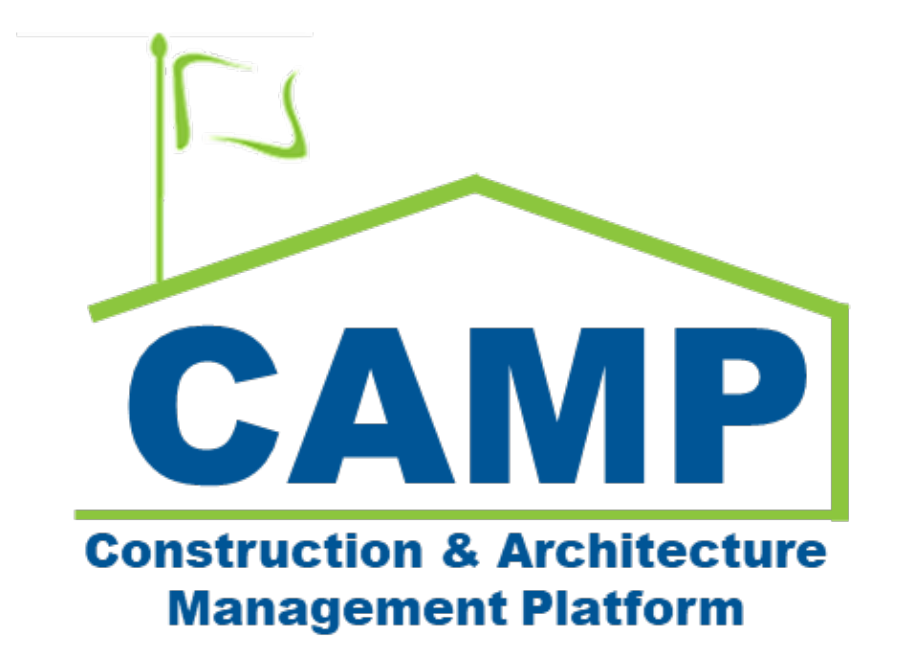

# Special Transfer Training Guide

Date Created: 3/21/2023

# **Table of Contents**

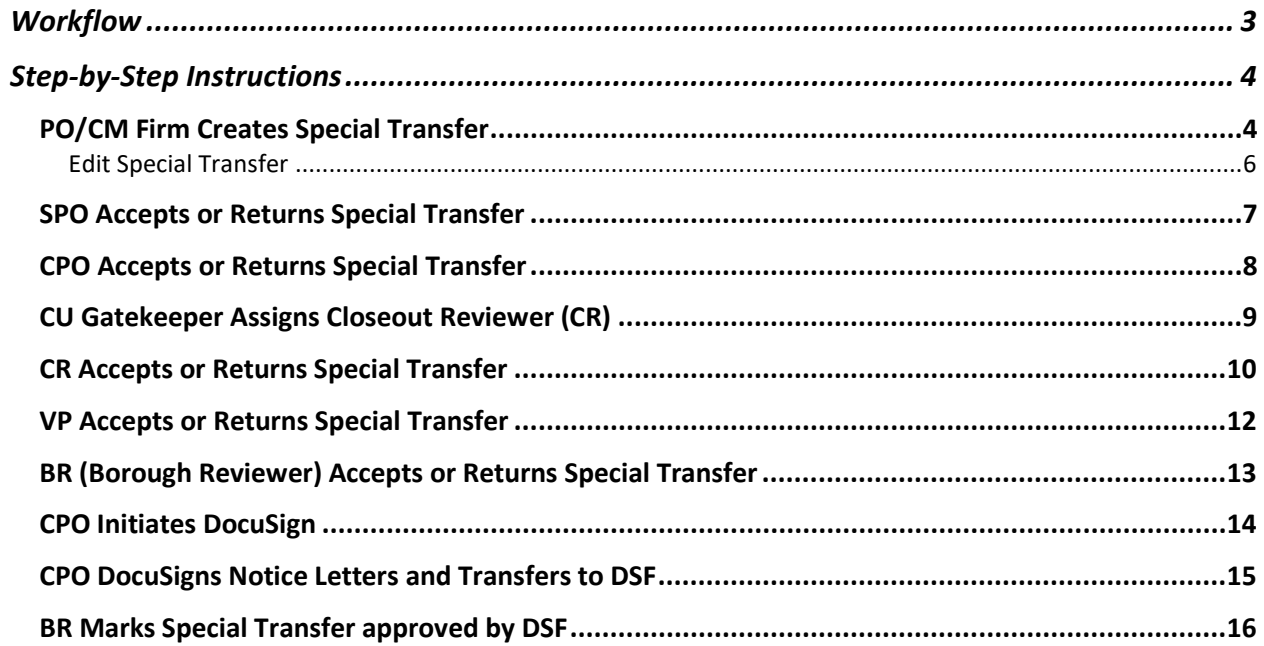

<span id="page-2-0"></span>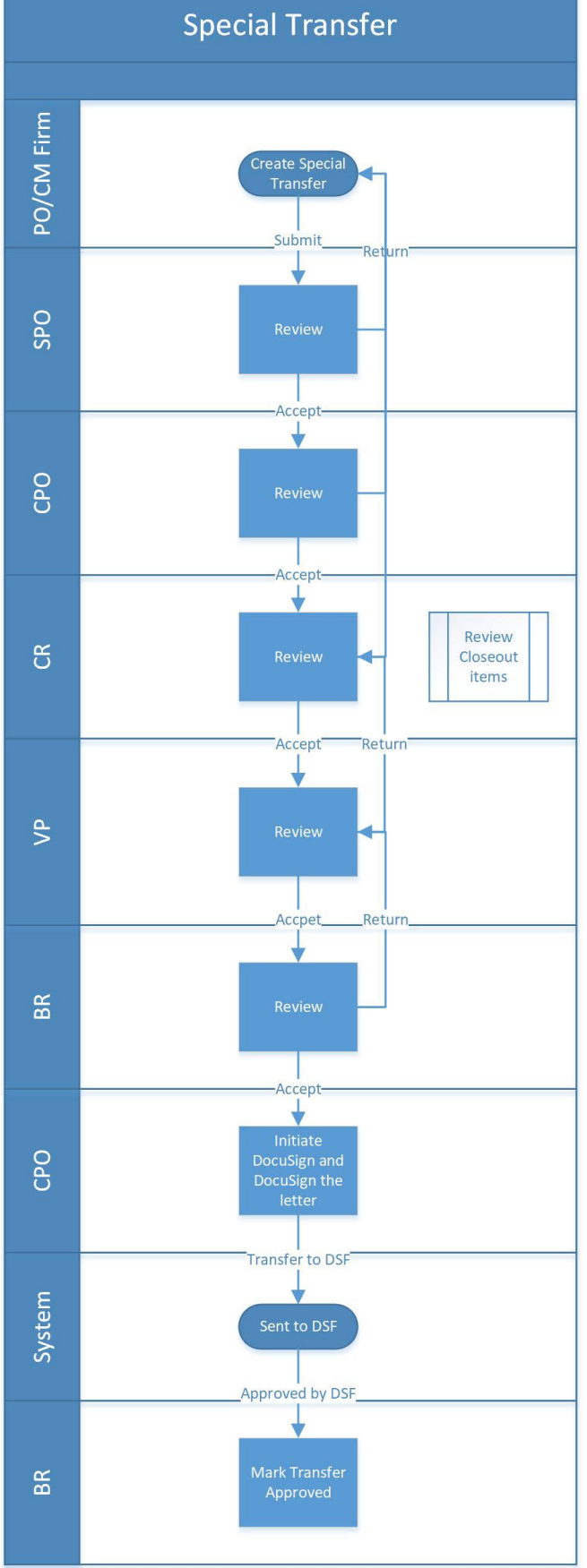

# <span id="page-3-0"></span>Step-by-Step Instructions

### <span id="page-3-1"></span>PO/CM Firm Creates Special Transfer

Closeout items have been generated. No Full Transfer was created. All Partial Transfers completed.

1. Go to Project Finder > Select the desired project

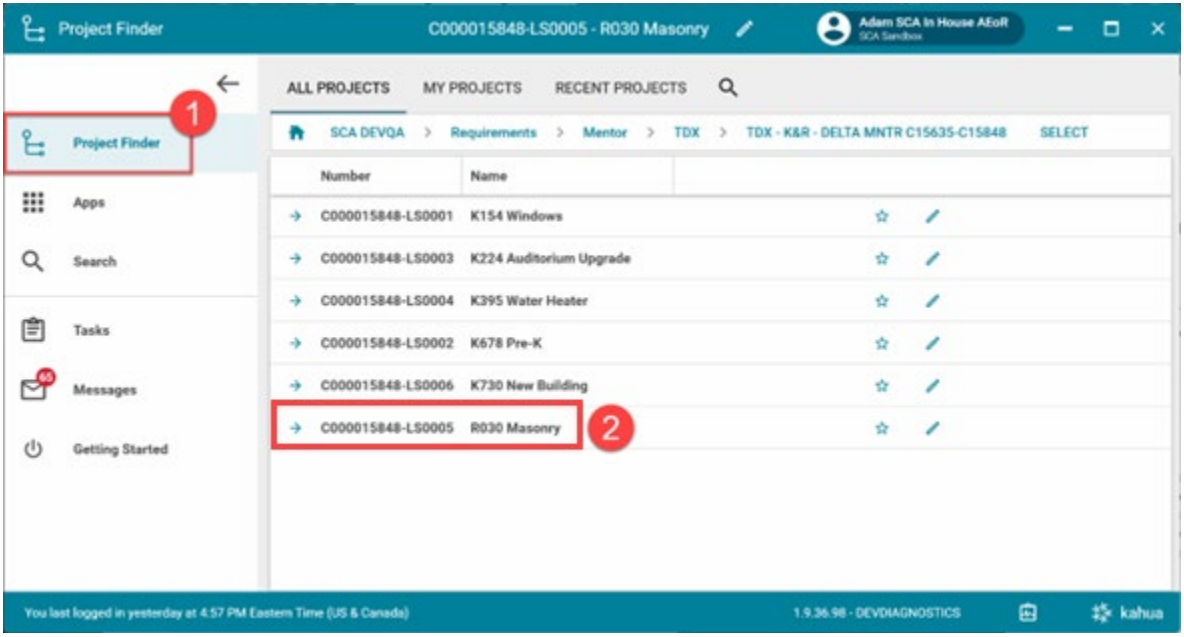

2. Go to **Apps** > **All Apps**> Select the **Closeout** App

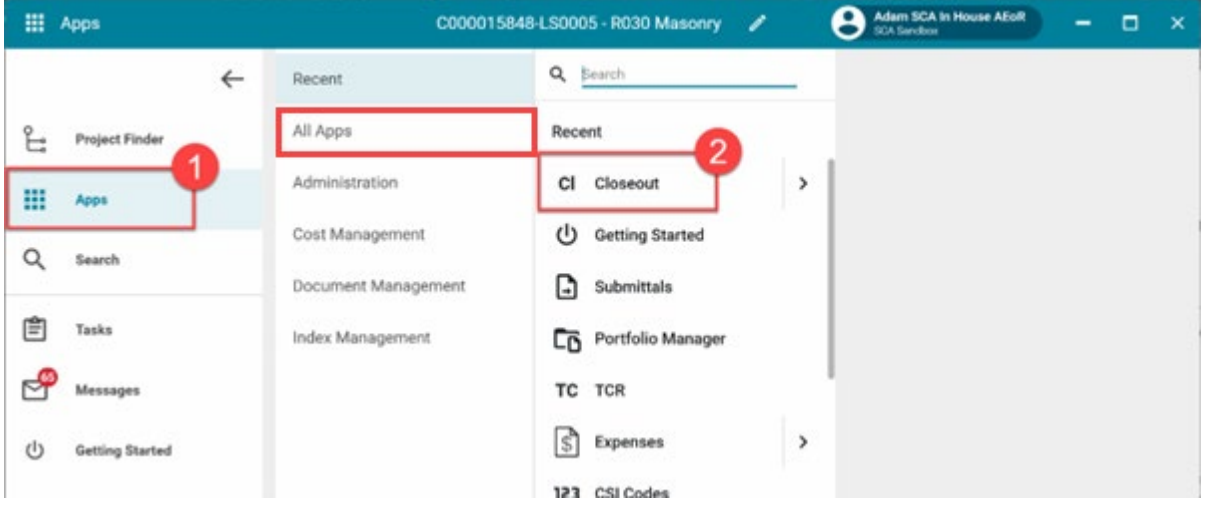

3. Click the **Substantial/Transfers** tab> Click **New**

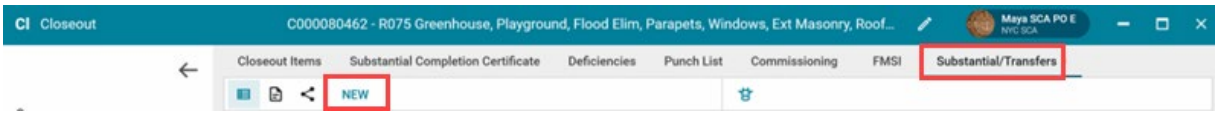

4. Select **Special Transfer** then click **Next** at the bottom of the window.

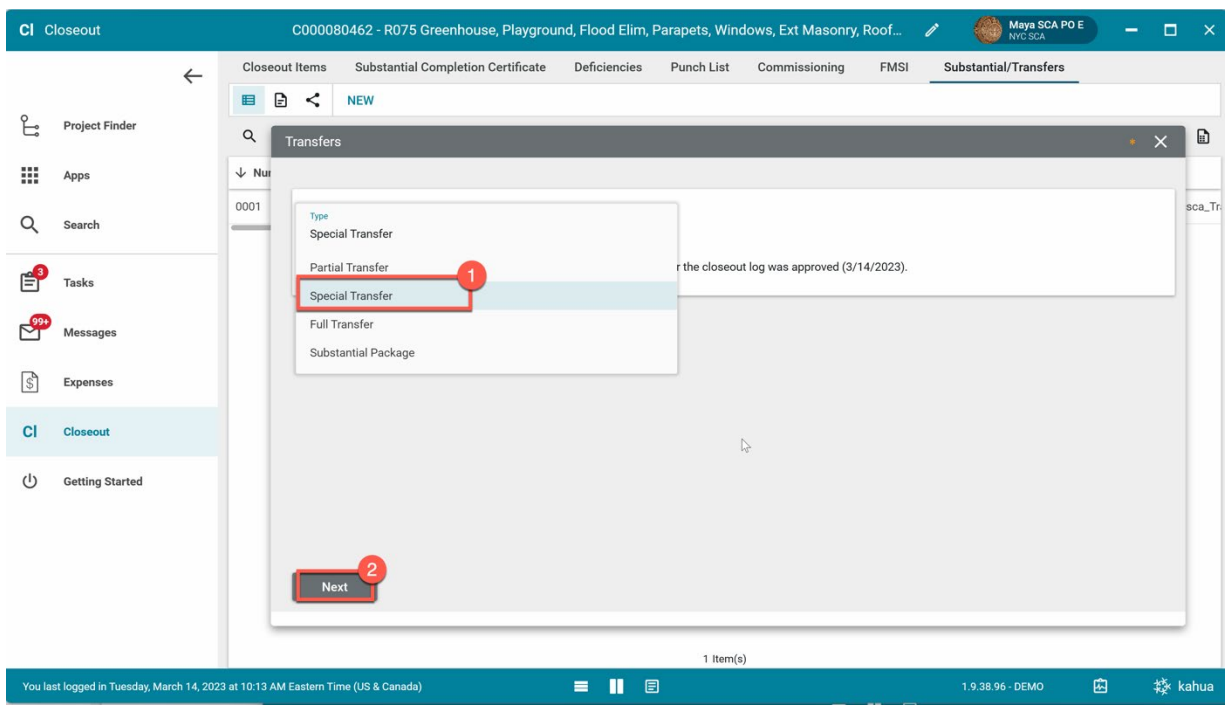

- 5. **Project Information** section: If this is a Mentor project, select the correct **Borough**
- 6. **Details** section: Enter **Transfer Description** (Required)

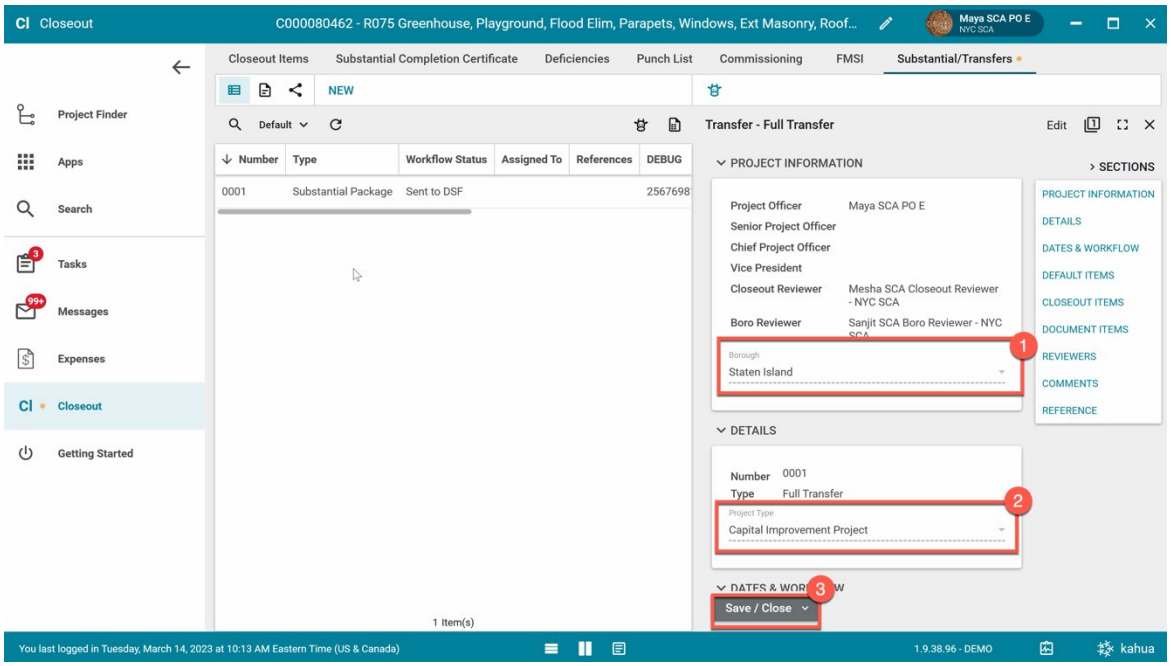

7. Click **Save/Close** to save a **Draft**. *You have not submitted the transfer at this point*.

## <span id="page-5-0"></span>Edit Special Transfer

You can make changes to the Partial Transfer draft before submitting.

- a) Click **Edit** at the top
- b) Make your changes and click **Save/Close**

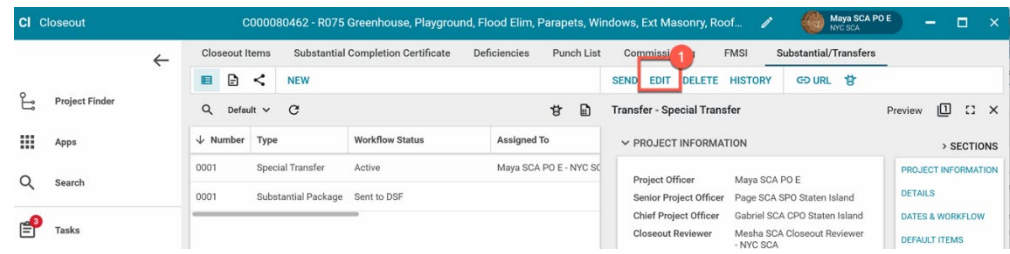

#### 8. Click **Submit**

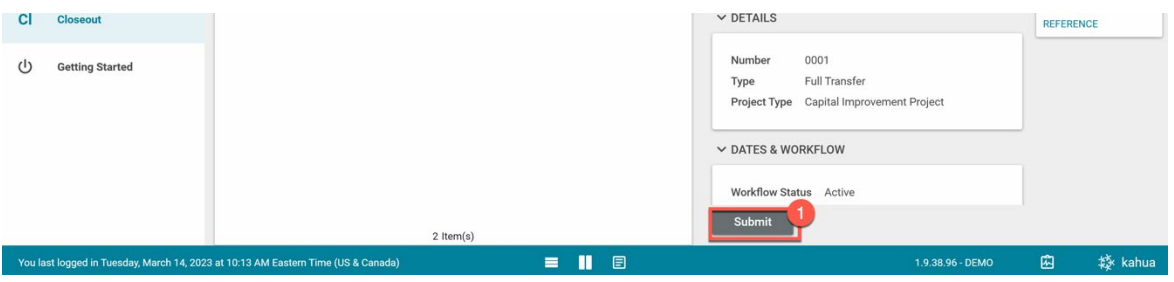

# <span id="page-6-0"></span>SPO Accepts or Returns Special Transfer

1. Go to **Tasks** and select the **Pending SPO Review Special Transfer** task

Option 1: Click **Accept** to confirm the special transfer**.** 

Option 2: Click **Return** to send it back to the PO (you will need to provide a reason).

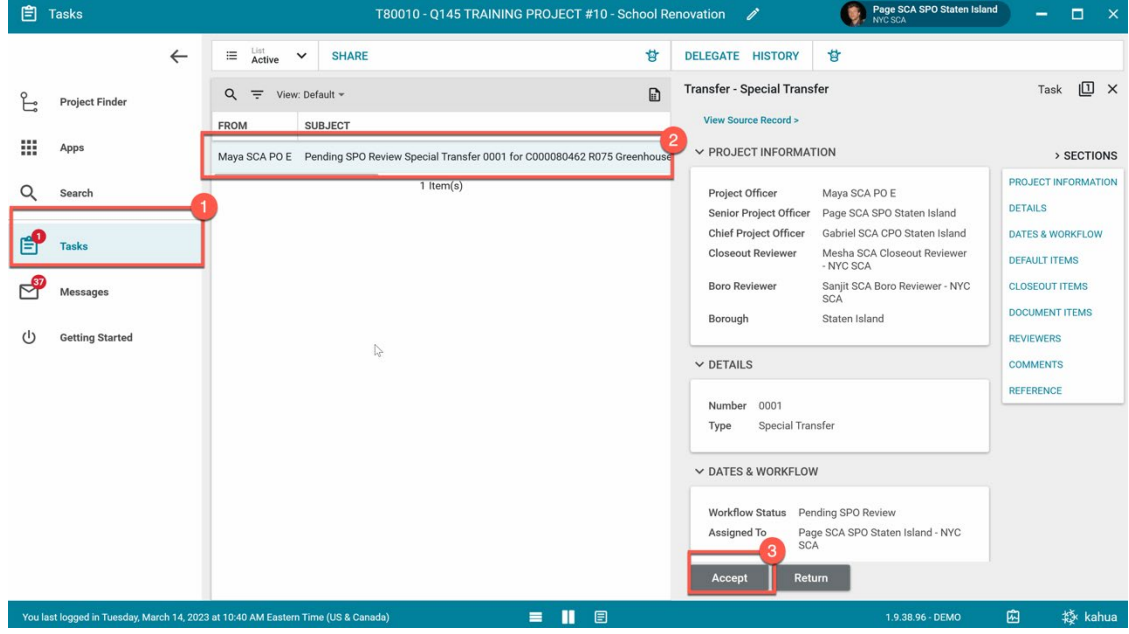

2. Click **OK** to confirm the transfer

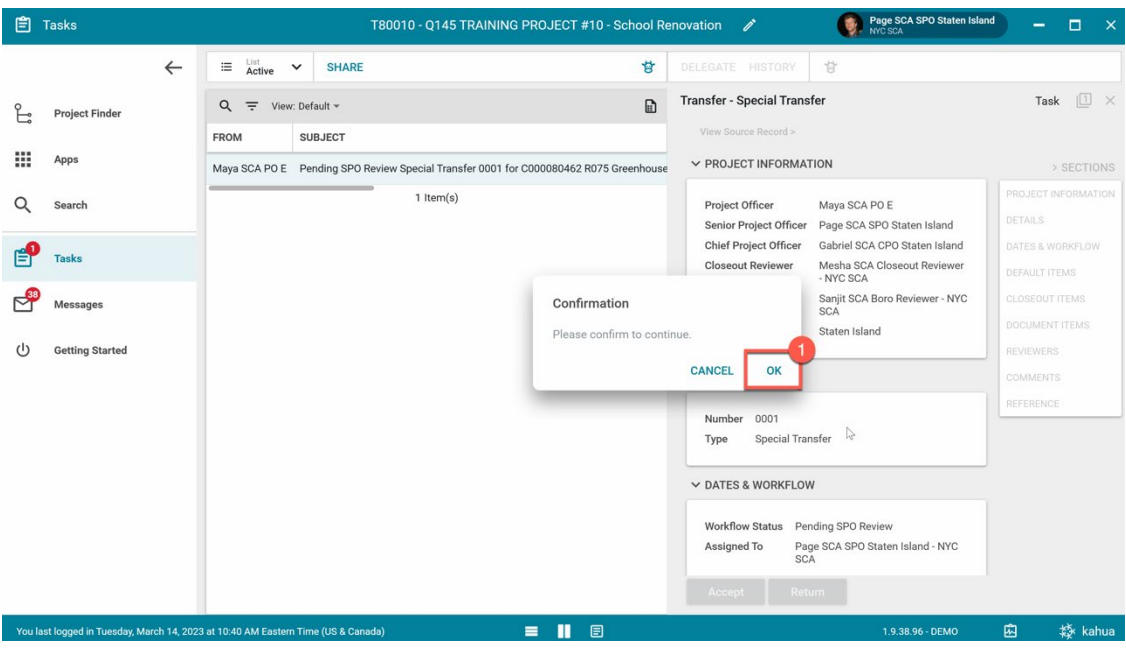

#### <span id="page-7-0"></span>CPO Accepts or Returns Special Transfer

1. Go to **Tasks** and select the **Pending CPO Review Special Transfer** task

Option 1: Click **Accept** to confirm the special transfer**.** 

Option 2: Click **Return** to send it back to the PO (you will need to provide a reason).

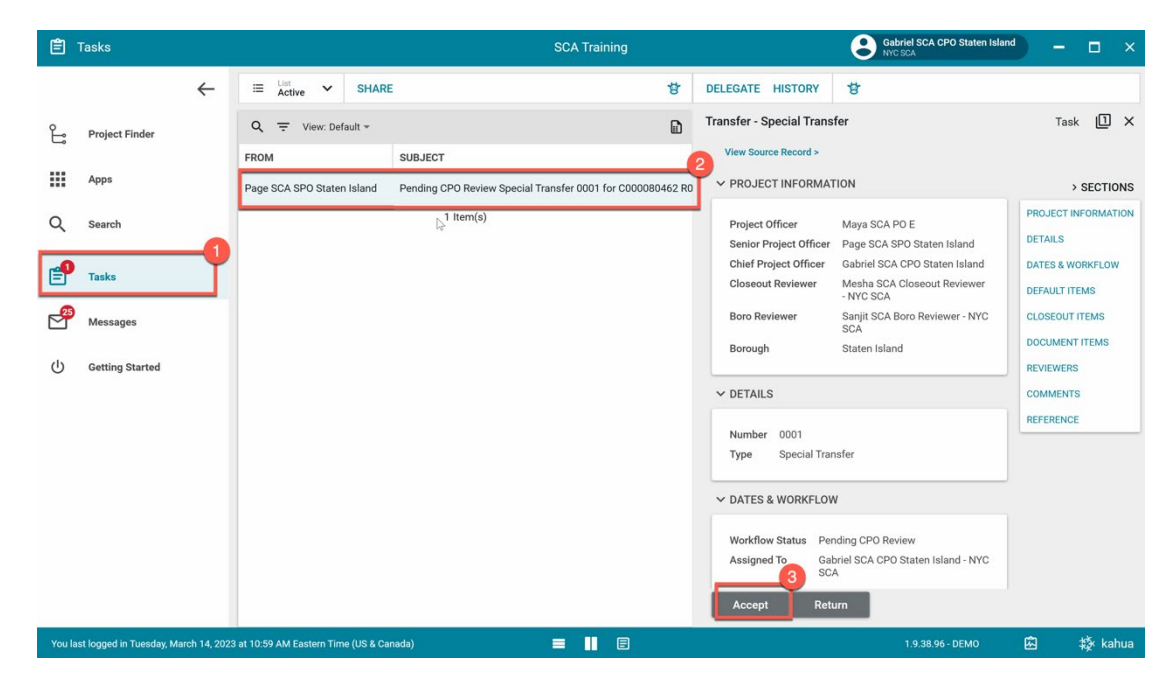

2. Click **OK** to confirm the transfer

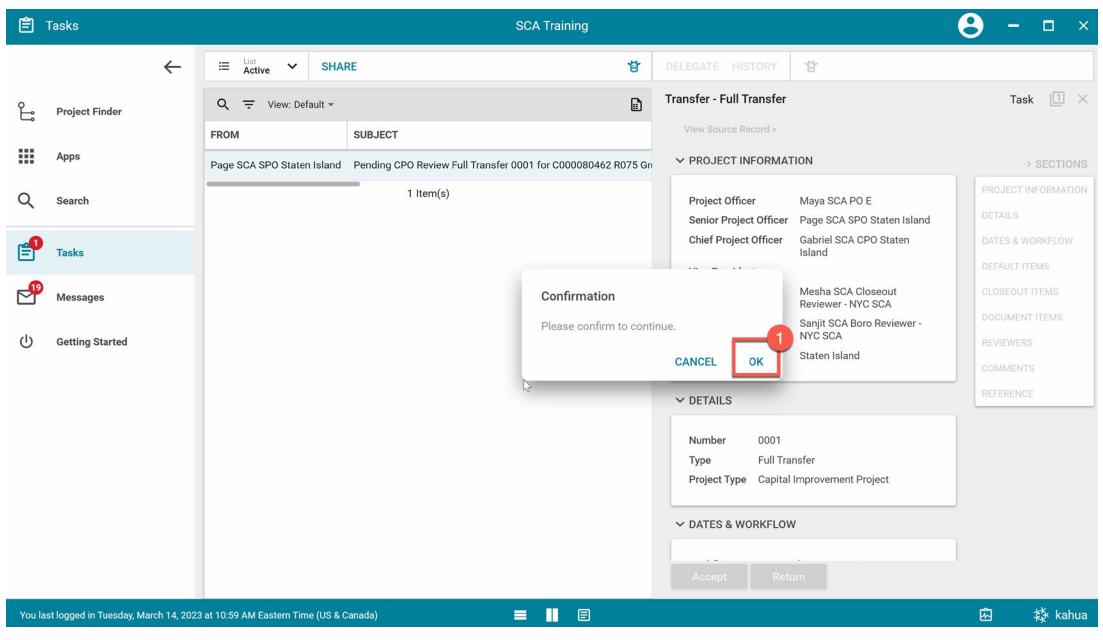

#### <span id="page-8-0"></span>CU Gatekeeper Assigns Closeout Reviewer (CR)

- 1. Go to **Tasks** and select the **Closeout Review** task
- 2. Under **Project Information**, select a **CR** from the drop down menu
- 3. Click **Assign**

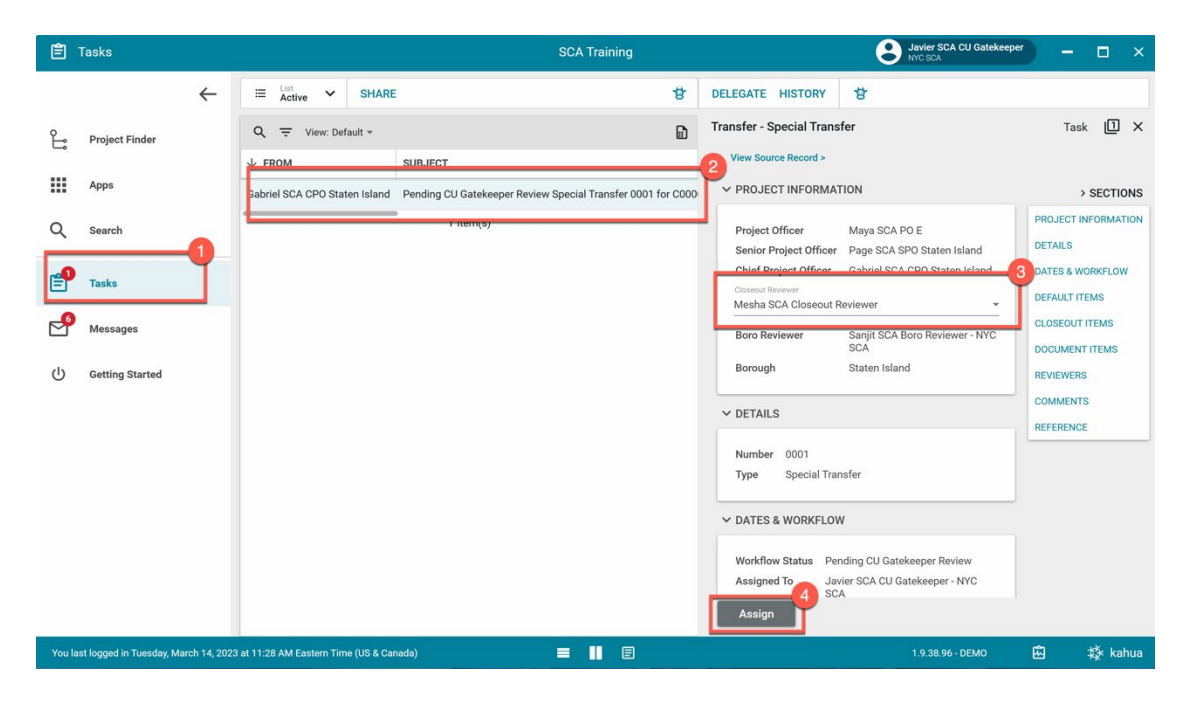

4. Click **OK** to confirm

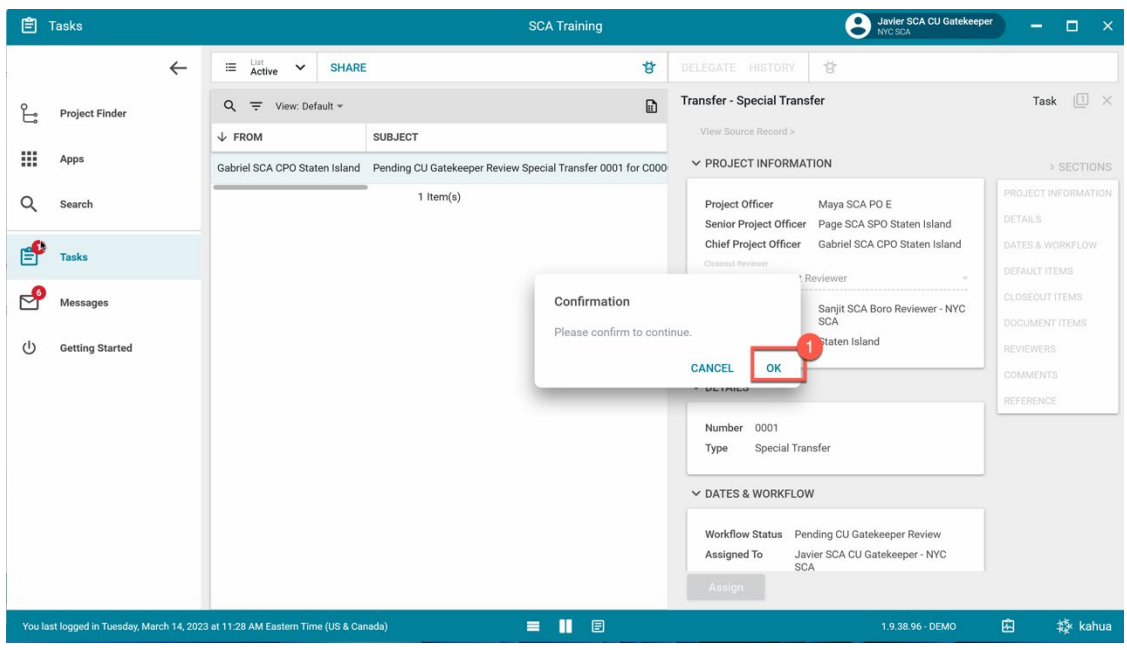

# <span id="page-9-0"></span>CR Accepts or Returns Special Transfer

1. Go to **Tasks** and select the **Special Transfer** task

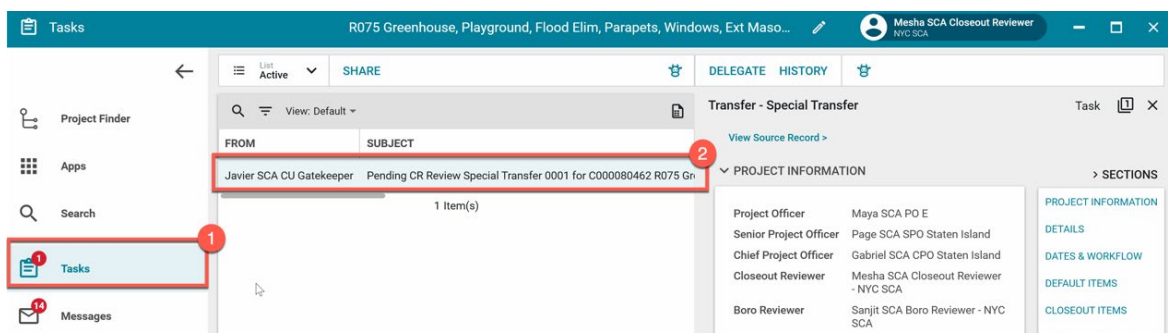

2. **Closeout Items** section: Click any of the **blue links** to open the **Closeout App**

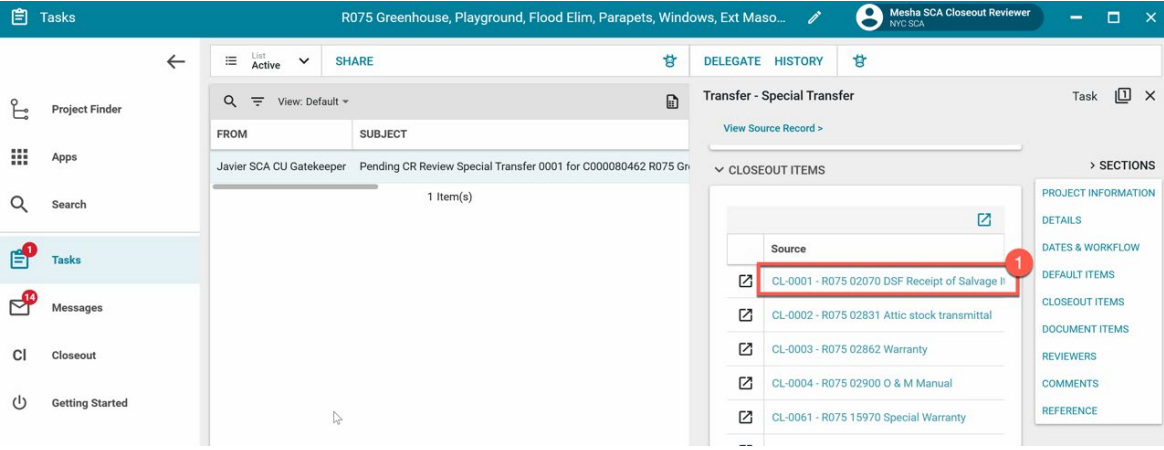

3. Click the **All Items** menu> Select **Special Transfer** to view only special transfers closeout items.

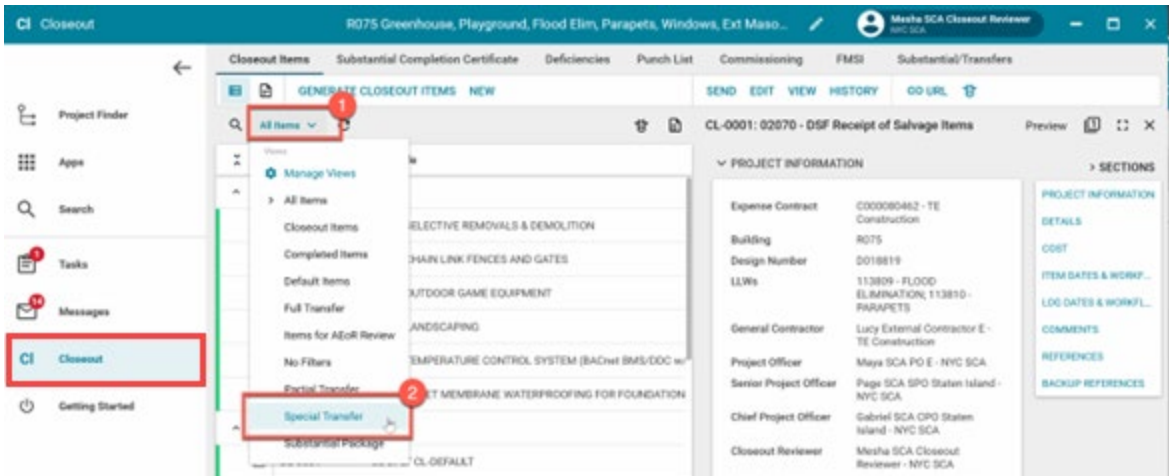

- CI Closeout R075 Greenhouse, Playground, Flood Elim, Parapets, Windows, Ext Masonry, Roofs, Concrete  $\boldsymbol{\Theta}$ **Closeout Items** Substantial Completion Certificate Deficiencies Punch List Commissioning FMSI Substantial/Trans  $\leftarrow$ **E COSECUTITEMS** NEW SEND EDIT VIEW HISTORY GOURL TO  $P$  Project Finder  $Q$  Full Transfer  $\vee$   $Q$ サ ■ CL-0001: 02070 - DSF Receipt of Salvage Items Preview  $\boxed{1}$   $\boxed{1}$   $\boxed{2}$   $\times$  $\begin{array}{ccc} \times & \square & \uparrow & \mathsf{Number} & \mathsf{CSI}\ \mathsf{Code} & \end{array}$ . Apps PROJECT INFORMATION  $\rightarrow$  SECTIONS  $\sim$  Full Transfer 0001 PROJECT INFORMATION C000080462 - TE<br>Construction Expense Contract Q Search DETAILS △ Closeout Items Building R075 **COST**  $\mathbf{P}$  $\Box$  CL-0001 02070 SELECTIVE REMOVALS & DEMOLITION Design Number D018819 Tasks **ITEM DATES & WORKF...** 113809 - FLOOD<br>ELIMINATION; 113810 -<br>PARAPETS LLWs  $C_{L}$ -0002 02831 CHAIN LINK FENCES AND GATES LOG DATES & WORKFL. அ Messages  $\Box$  CL-0003 02862 OUTDOOR GAME EQUIPMENT General Contractor Lucy External Contractor E -<br>TE Construction COMMENTS **CI** Clos REFERENCES  $\Box$  CL-0004 02900 LANDSCAPING Maya SCA PO E - NYC SCA Project Officer Senior Project Officer Page SCA SPO Staten Island -<br>NYC SCA **BACKUP REFERENCES** 15970 TEMPERATURE CONTROL SYSTEM (BACnet BMS/DDC w/SCH  $\Box$  CL-0061  $\circlearrowleft$ **Getting Started** Gabriel SCA CPO Staten<br>Island - NYC SCA Chief Project Officer 07115 SHEET MEMBRANE WATERPROOFING FOR FOUNDATIONS  $\Box$  CL-0098 **Closeout Reviewer** Mesha SCA Closeout<br>Reviewer - NYC SCA **Default Items** Sanjit SCA Boro Reviewer -<br>NYC SCA **Boro Reviewer**  $DL-0001$ CL-DFLT CL-DEFAULT **Boro Critical Personnel** Rose SCA Boro Critical<br>Personnel - NYC SCA  $D$  DL-0002 CL-DFLT CL-DEFAULT  $\Box$  DL-0003 CL-DFLT CL-DEFAULT  $P$  DETAILS 2 CL-DFLT CL-DEFAULT  $\Box$  DL-0009 Accept Return to PO  $16$  Item(s) You last logged in Tuesday, March 14, 2023 at 10:51 AM Eastern Time (US & Canada)  $=$   $\blacksquare$   $\blacksquare$ 面 袋 kahua
- 4. **Accept** or **Return to PO** EACH of the closeouts items starting with CL-XXXX

5. After every closeout item inside this transfer is accepted, go back to the **Task,** and click **Accept**

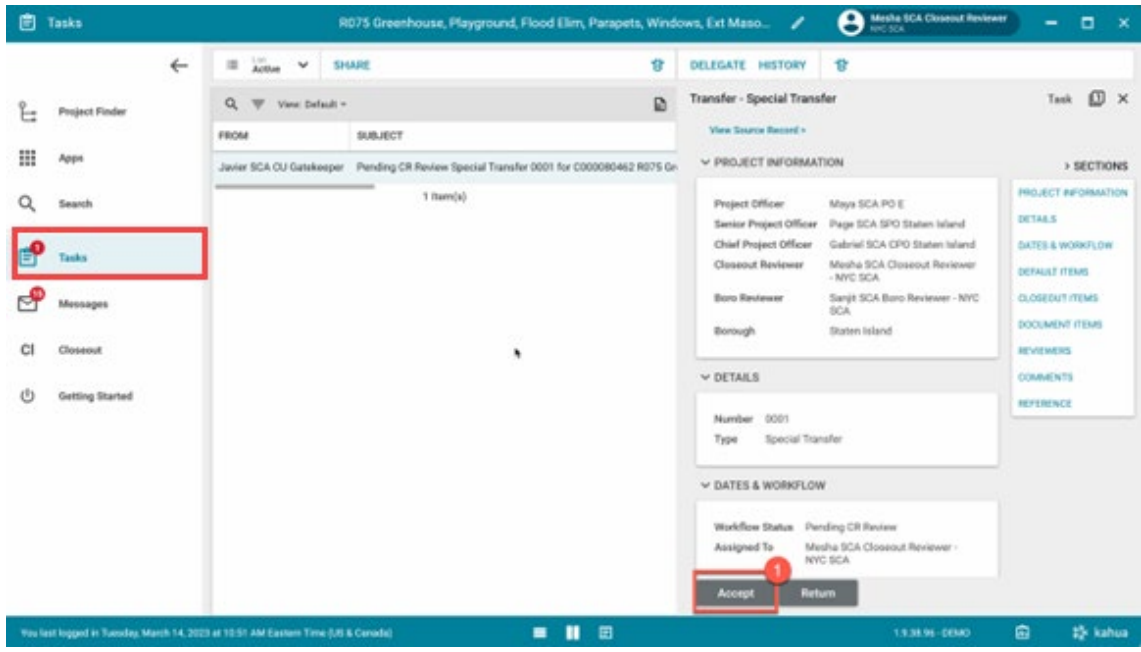

**NOTE**: If one of the closeout items included in the package is not accepted by CR, and CR tries to click accept button, a warning message will pop up.

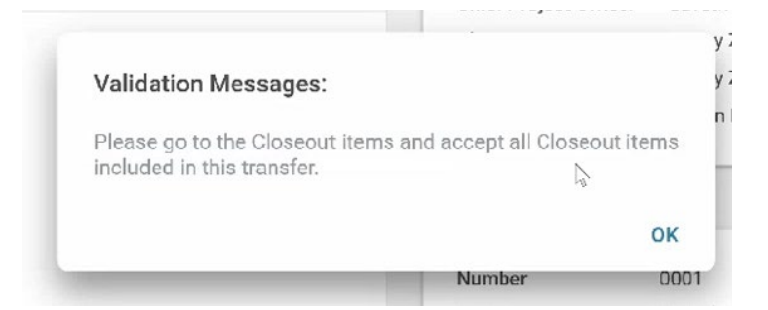

6. Click **OK** to confirm the transfer.

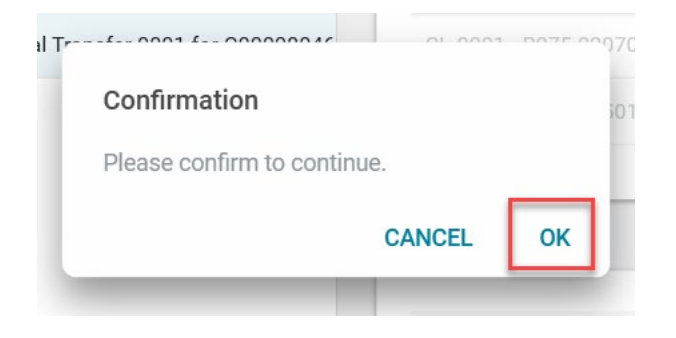

#### <span id="page-11-0"></span>VP Accepts or Returns Special Transfer

1. Go to **Tasks** and select the **Special Transfer** task Option 1: Click **Accept** to confirm the special transfer**.**  Option 2: Click **Return** (you will need to provide a reason).

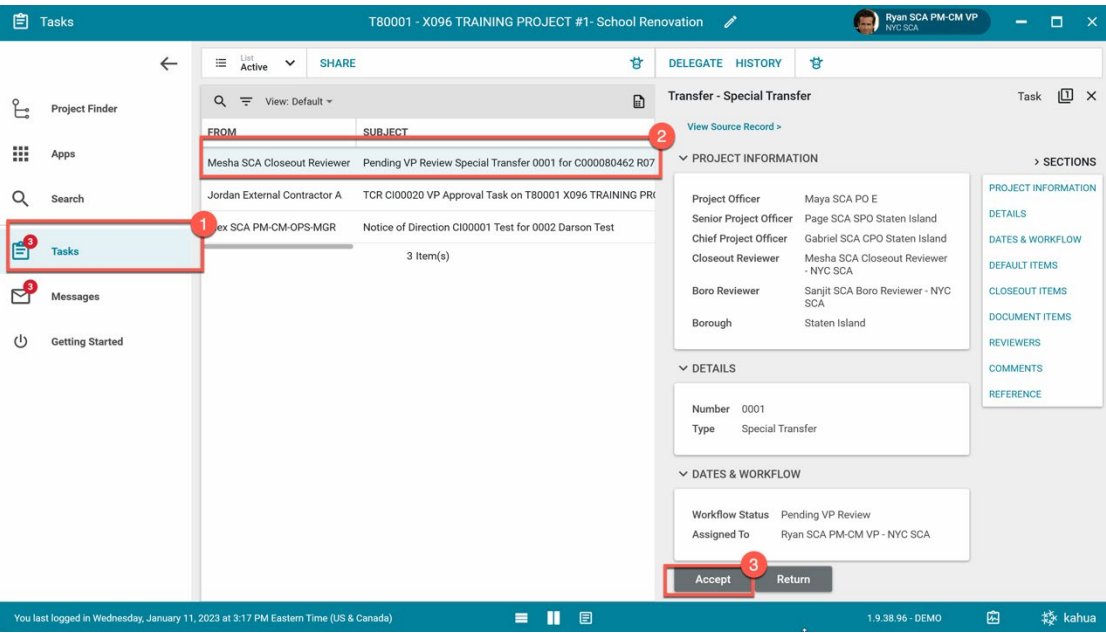

2. Click OK for confirmation to accept the transfer.

### <span id="page-12-0"></span>BR (Borough Reviewer) Accepts or Returns Special Transfer

1. Go to **Tasks** and select the **Special Transfer** task

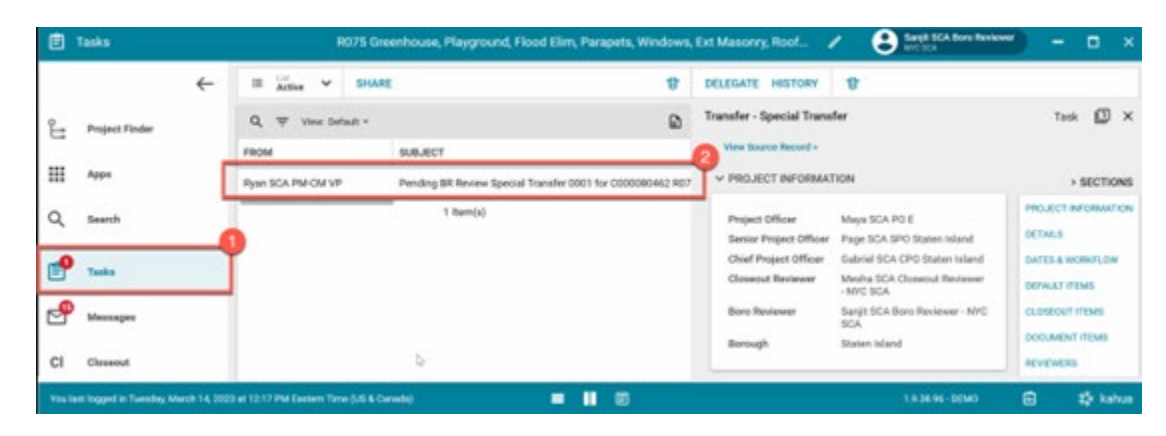

- 2. **Effective Date** section and fill out dates for each item
- 3. Option 1: Click **Accept** to confirm the special transfer Option 2: Click **Return** (you will need to provide a reason)

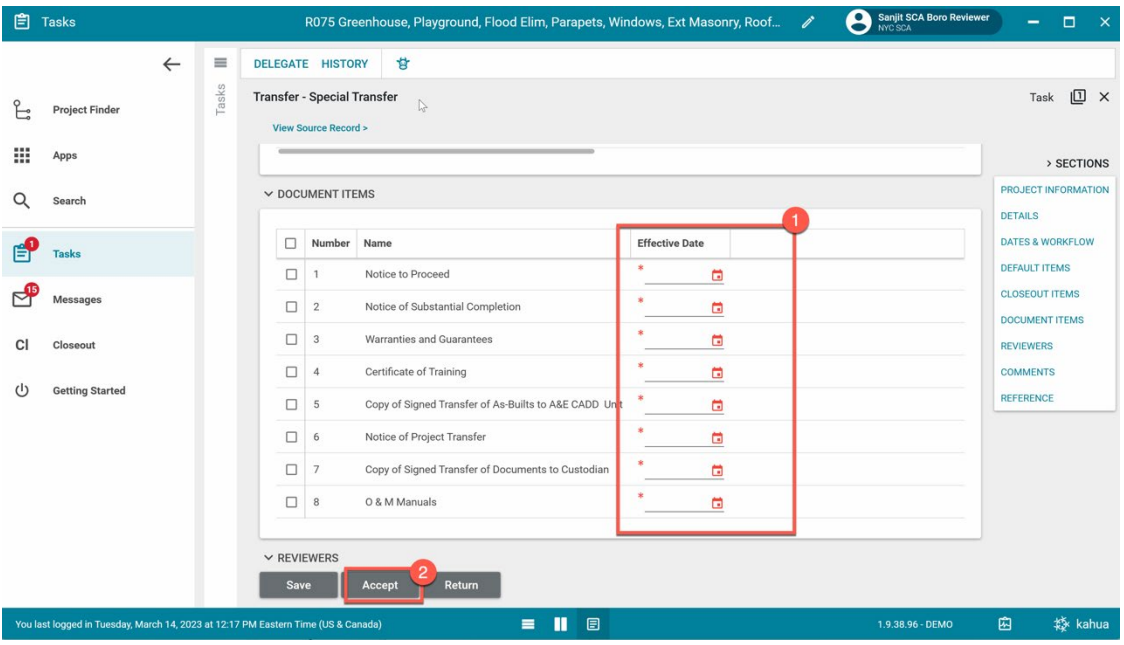

#### 4. Click OK to confirm the transfer

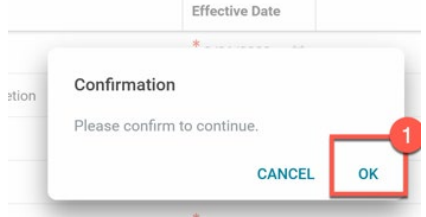

#### <span id="page-13-0"></span>CPO Initiates DocuSign

The Special Transfer has been accepted by the BR and The Notice letters are sent to CPO for DocuSign.

- 1. Go to **Tasks** and select the **Special Transfer** task
- 2. Click Initiate DocuSign to start the eSignature process

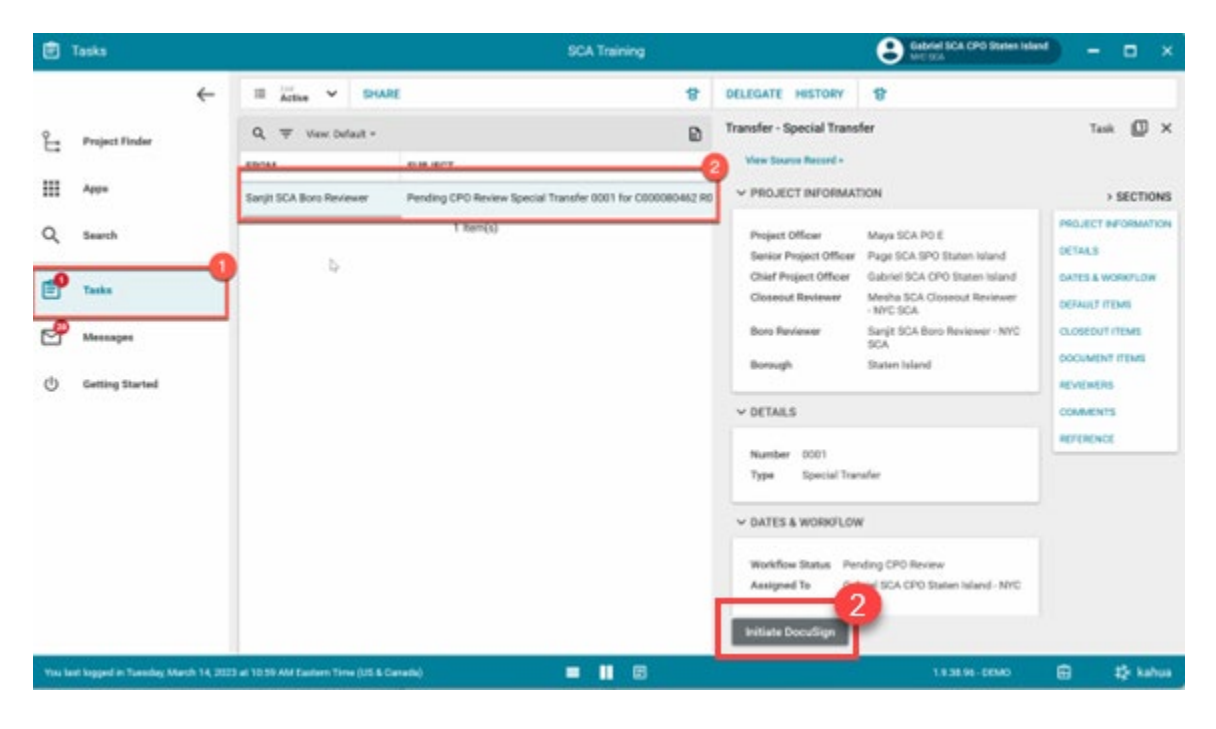

3. Click **Continue** to confirm

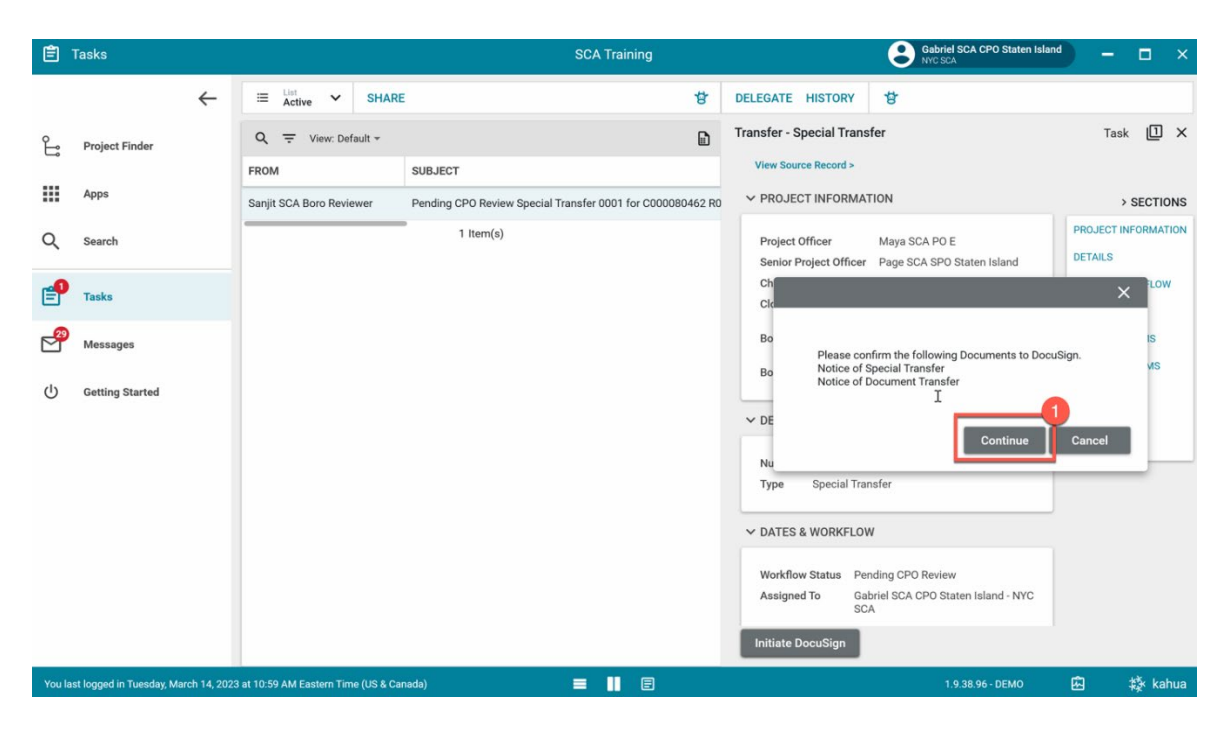

# <span id="page-14-0"></span>CPO DocuSigns Notice Letters and Transfers to DSF

- 1. Go to email account (external) > Select email titled **Partial Transfer**
- 2. Click Review Document in email
- 3. You are redirected to DocuSign. Click [here](https://dnnhh5cc1.blob.core.windows.net/portals/0/IT/Training/CAMP/Frequently%20Asked%20Questions%20-%20CAMP%20Training%20Guide.pdf?sv=2017-04-17&sr=b&si=DNNFileManagerPolicy&sig=3G8A4H%2B0aH2sq3V6x%2FeYterplm3C0d4VuKl%2BWOgP00E%3D) to learn more about DocuSign.

Wait 2-3 min for Kahua to receive the signed DocuSign.

4. Go back to your **Task** in Kahua and click **Transfer to DSF**

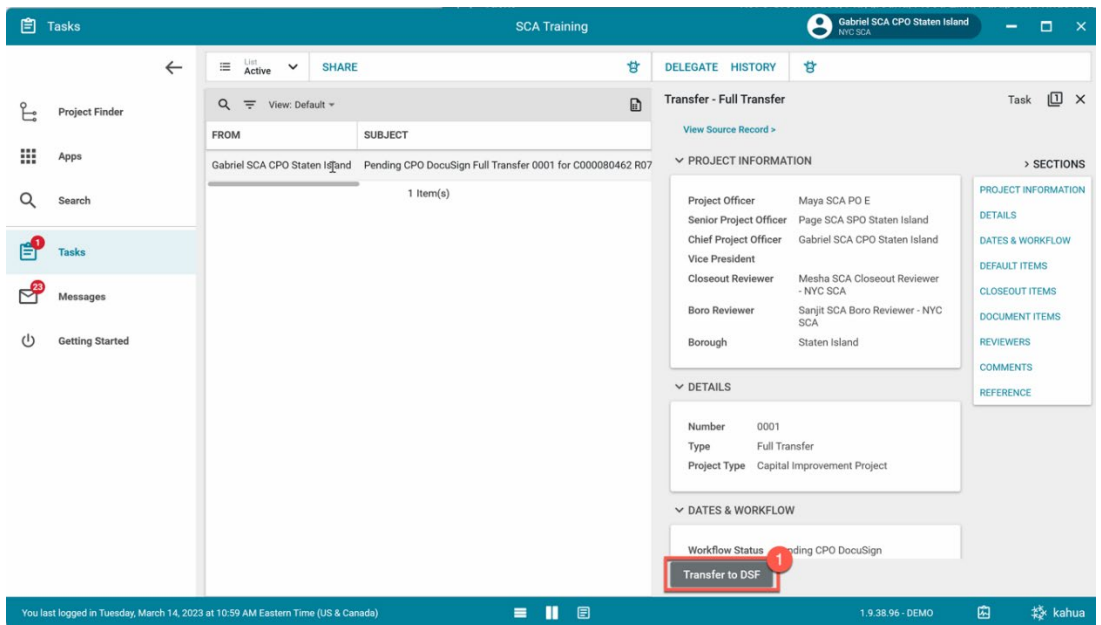

5. Click Ok to confirm

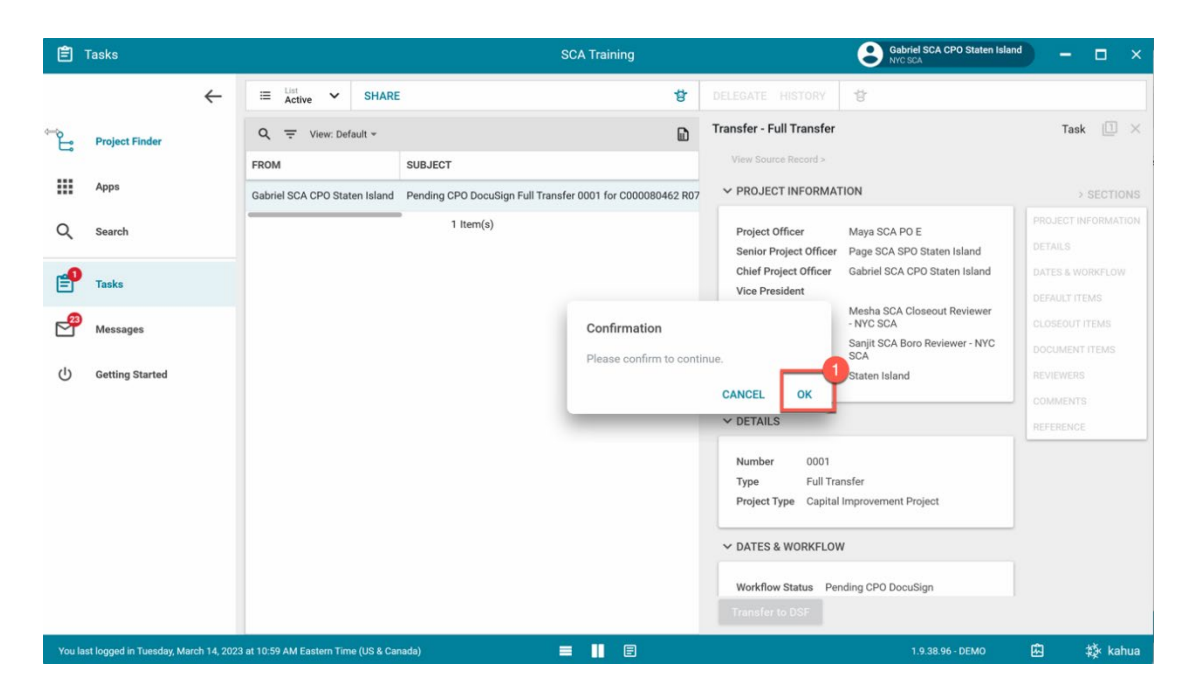

# <span id="page-15-0"></span>BR Marks Special Transfer approved by DSF

1. Go to Project Finder > Navigate to the desired project

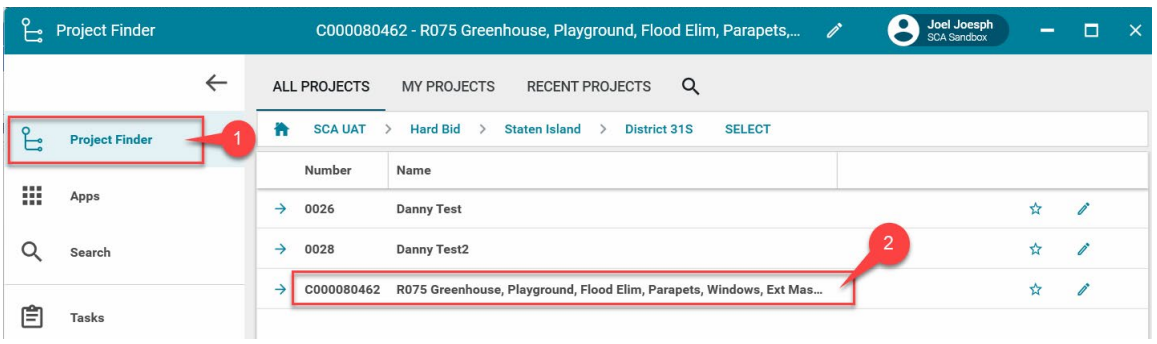

2. Go to Apps> All Apps> **Closeout**

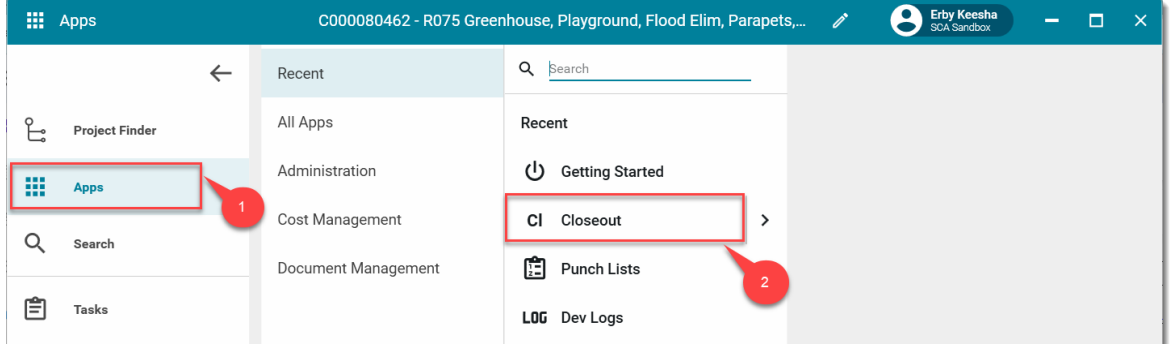

3. Select the **Substantial/Transfer** tab > Select the **Special Transfers package**

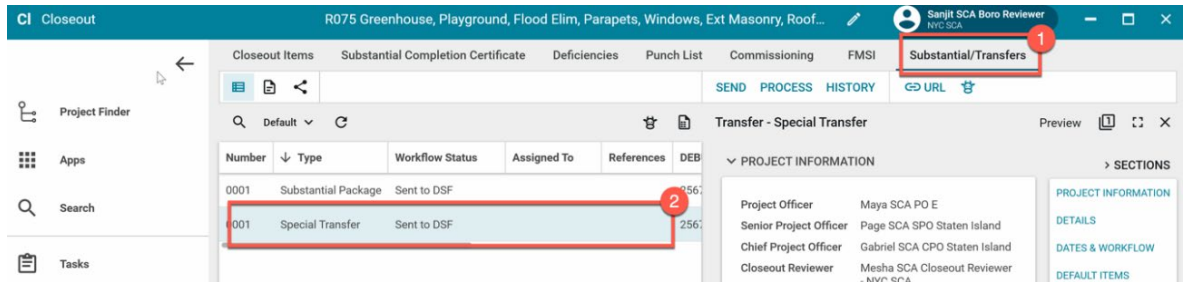

4. Click **DSF Approved**

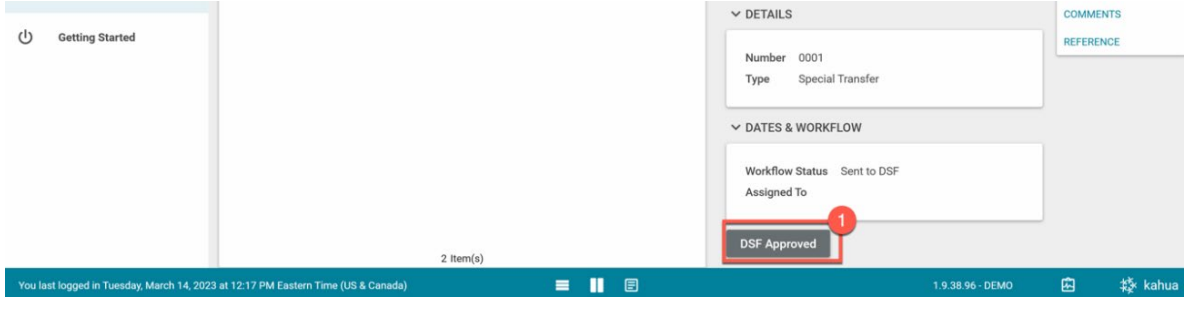